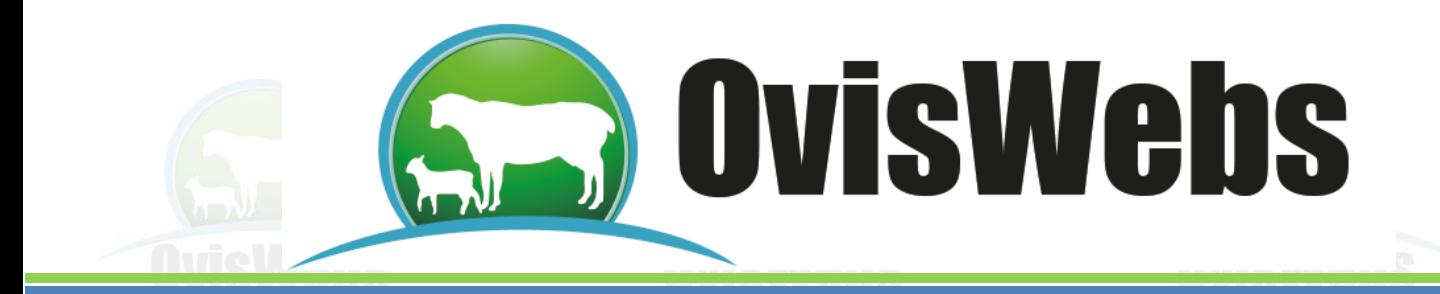

#### **OTRAS HERRAMIENTAS OVISWEBS**

OvisWebs cuenta con otras herramientas útiles para el ingreso de datos entre estas:

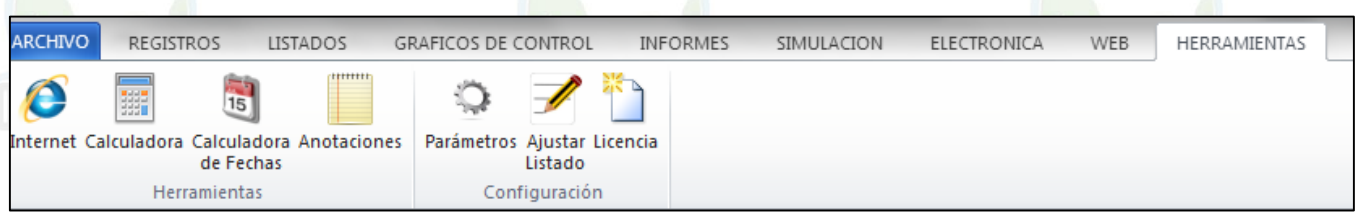

#### **Internet**

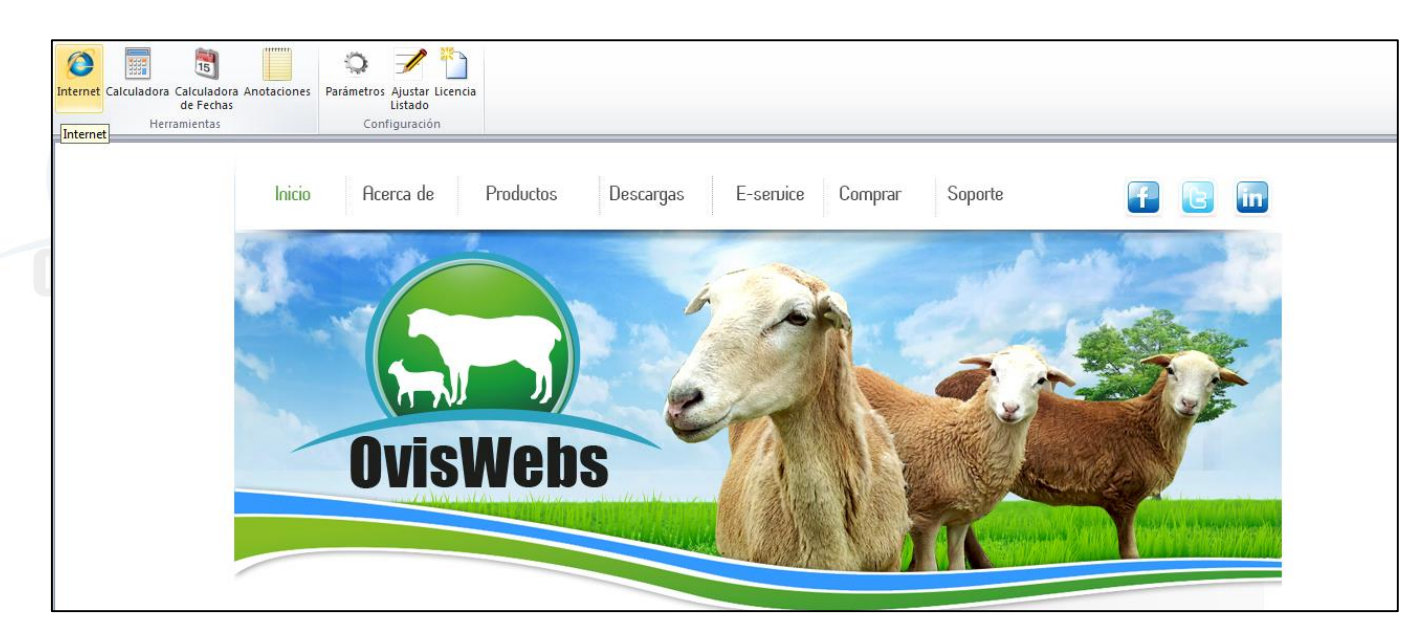

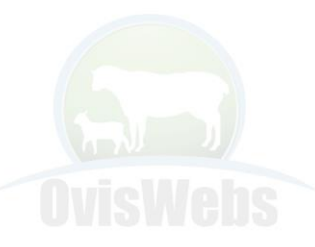

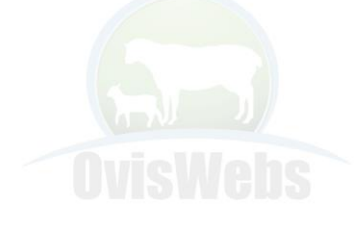

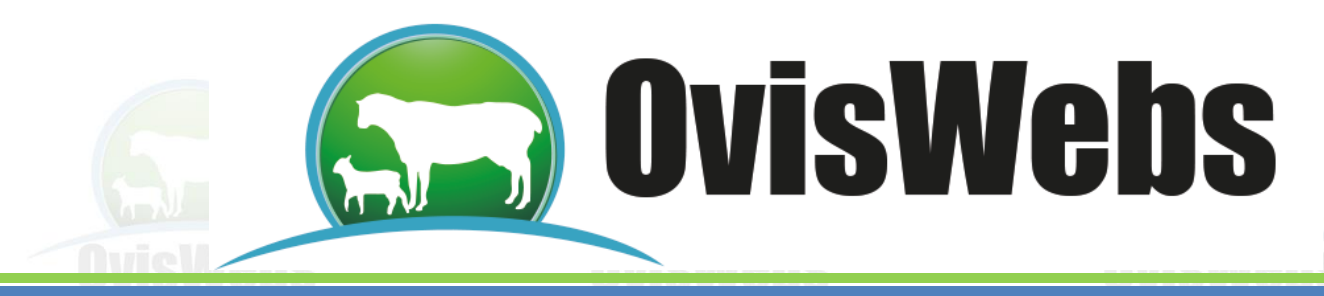

## **II. CALCULADORA**

Esta útil herramienta se encuentra en la barra de herramientas

superior, representada con el botón

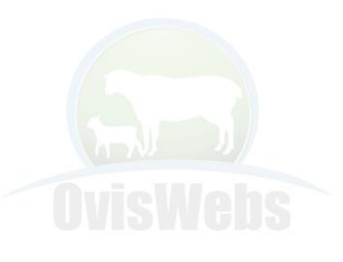

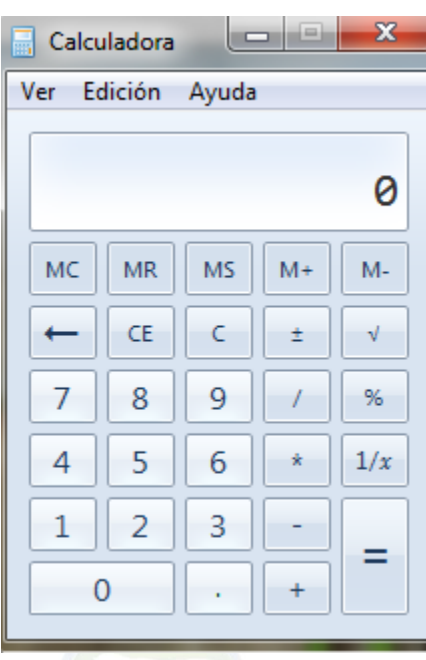

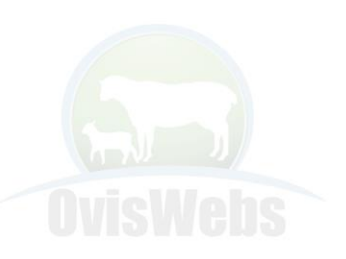

## **III. CALCULADORA DE FECHAS**

Esta útil herramienta se encuentra en la barra de herramientas

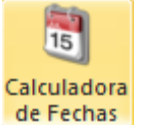

Superior, representada con el botón **Calculadora** 

• Ubicando el cursor y haciendo click en esta herramienta, se tendrá acceso a la calculadora de fechas de OvisWebs, donde

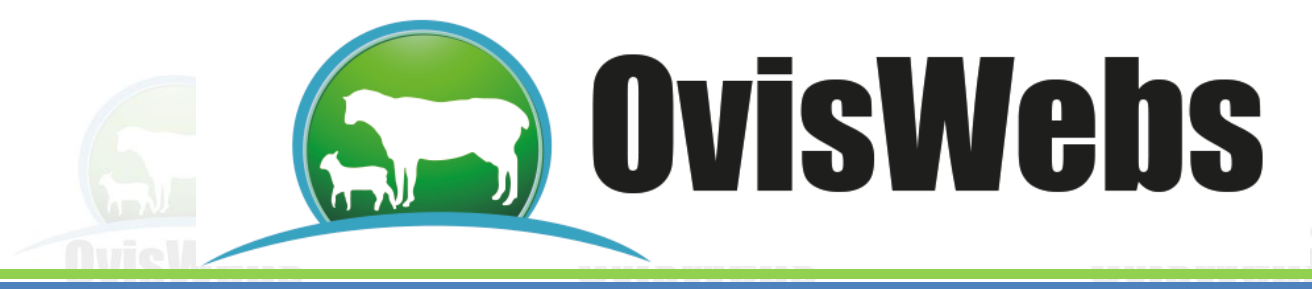

se podrá ubicar en fechas tanto retrospectivas como prospectivas.

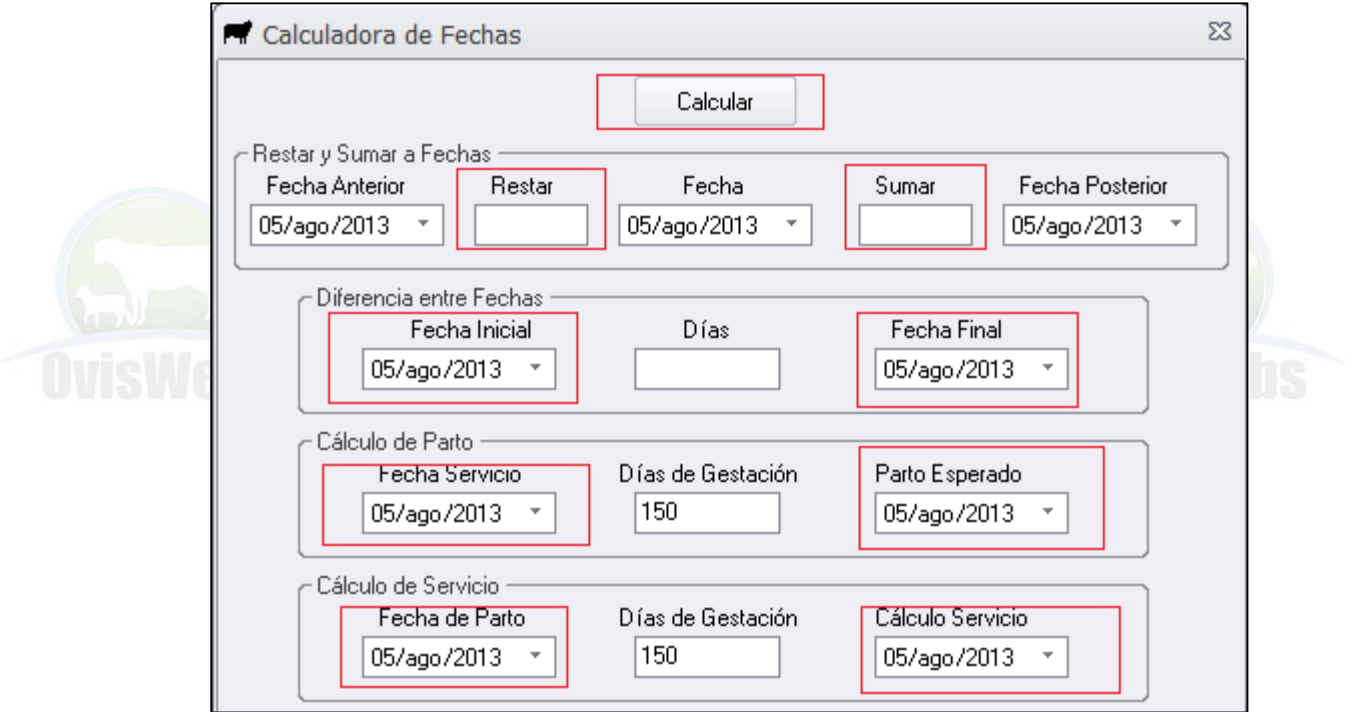

• Esta calculadora de fechas puede ser empleada para:

Restar y Sumar Fechas: Esta opción permite calcular una fecha desconocida (sea anterior o posterior), partiendo de un número de días conocidos los cuales se deben digitar, según la necesidad, en las casillas Restar o Sumar ; con el fin de sumarlos o restarlos a una fecha conocida la cual se debe digitar en la casilla Fecha.

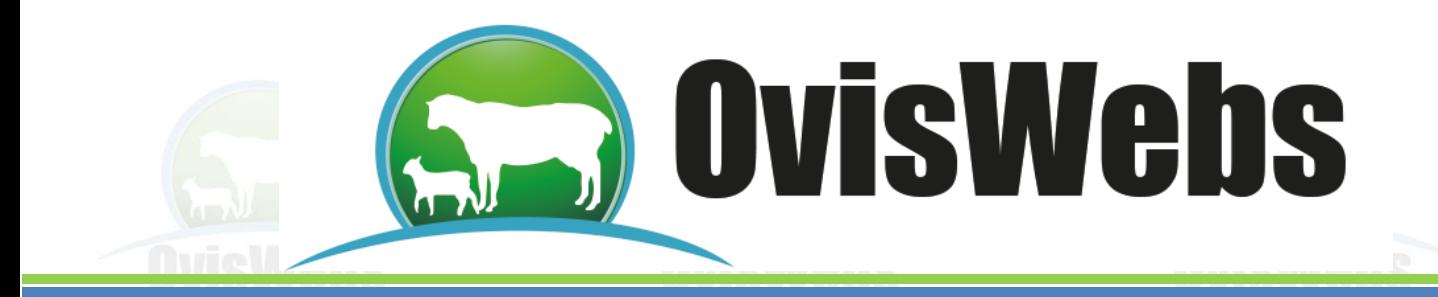

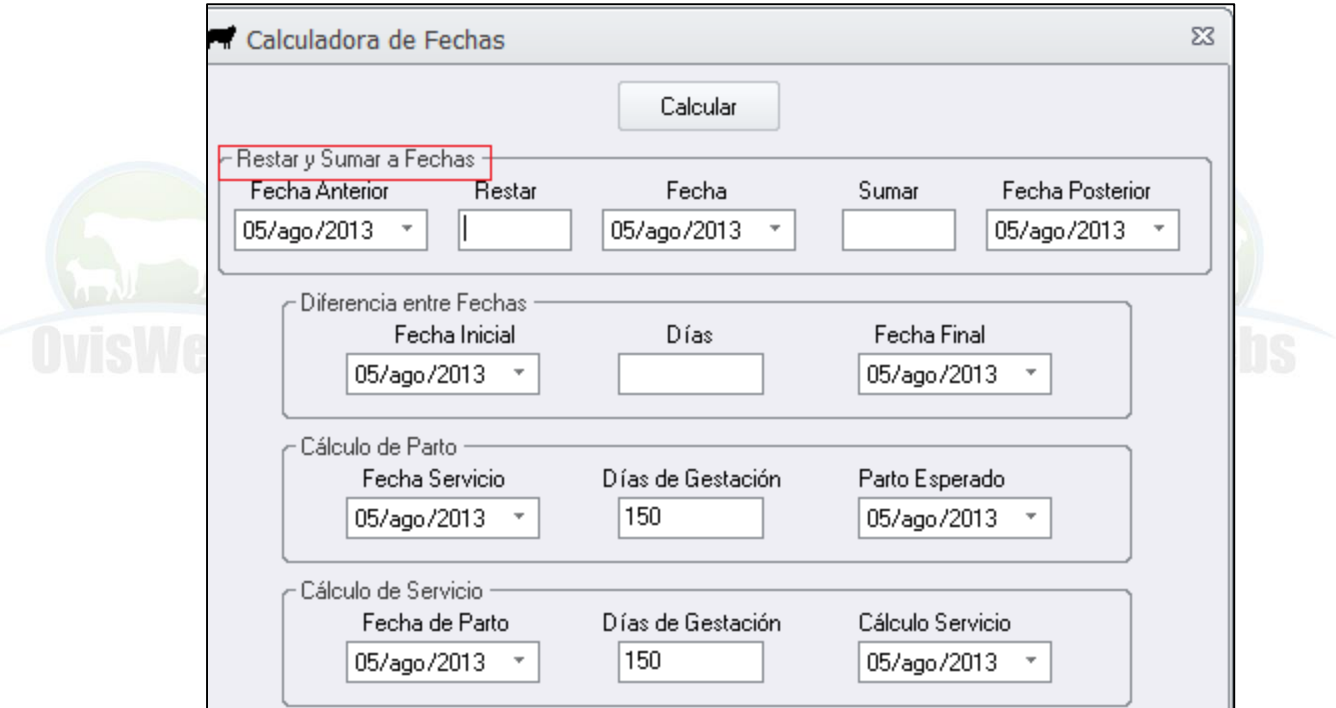

### **Ejemplo**

En una finca (rancho) se maneja una rotación de potreros de 45 días y el día 1 de Agosto del año 2012 se quiere conocer la fecha en la cual se deben sacar los animales del potrero al que están entrando.

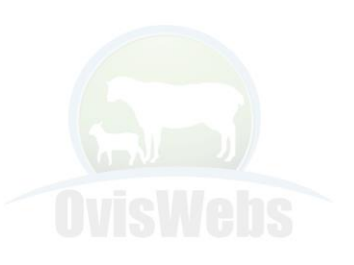

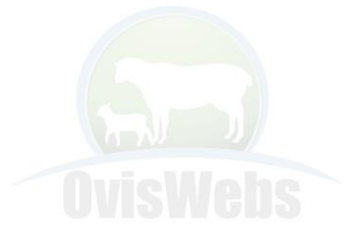

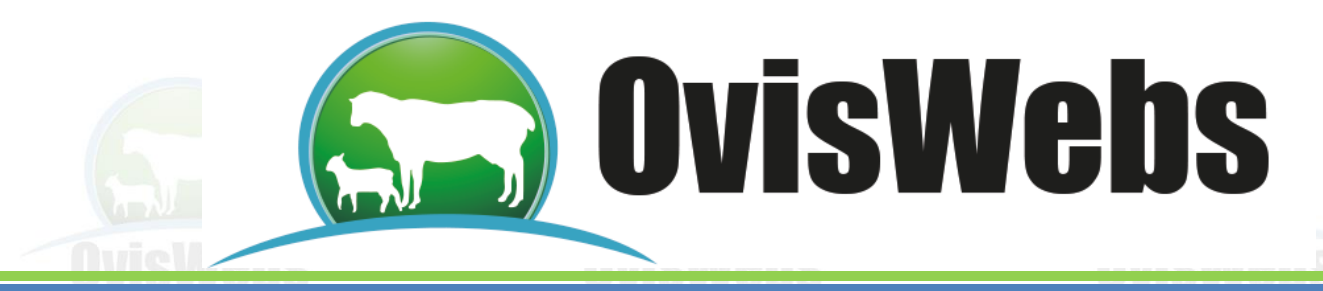

1.Se debe digitar la fecha conocida.

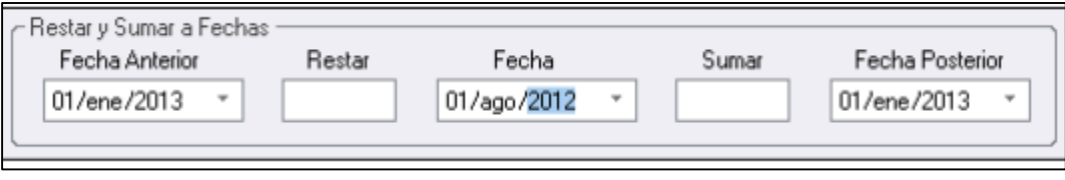

2. Luego se deben digitar los días conocidos que se quieren sumar o restar, en este caso se van a sumar los 45 días de la rotación. Posteriormente digite Calcular y observe el resultado en la casilla Fecha Posterior o Fecha anterior según la necesidad. En este ejemplo se necesita la fecha posterior como se observa el cuadro.

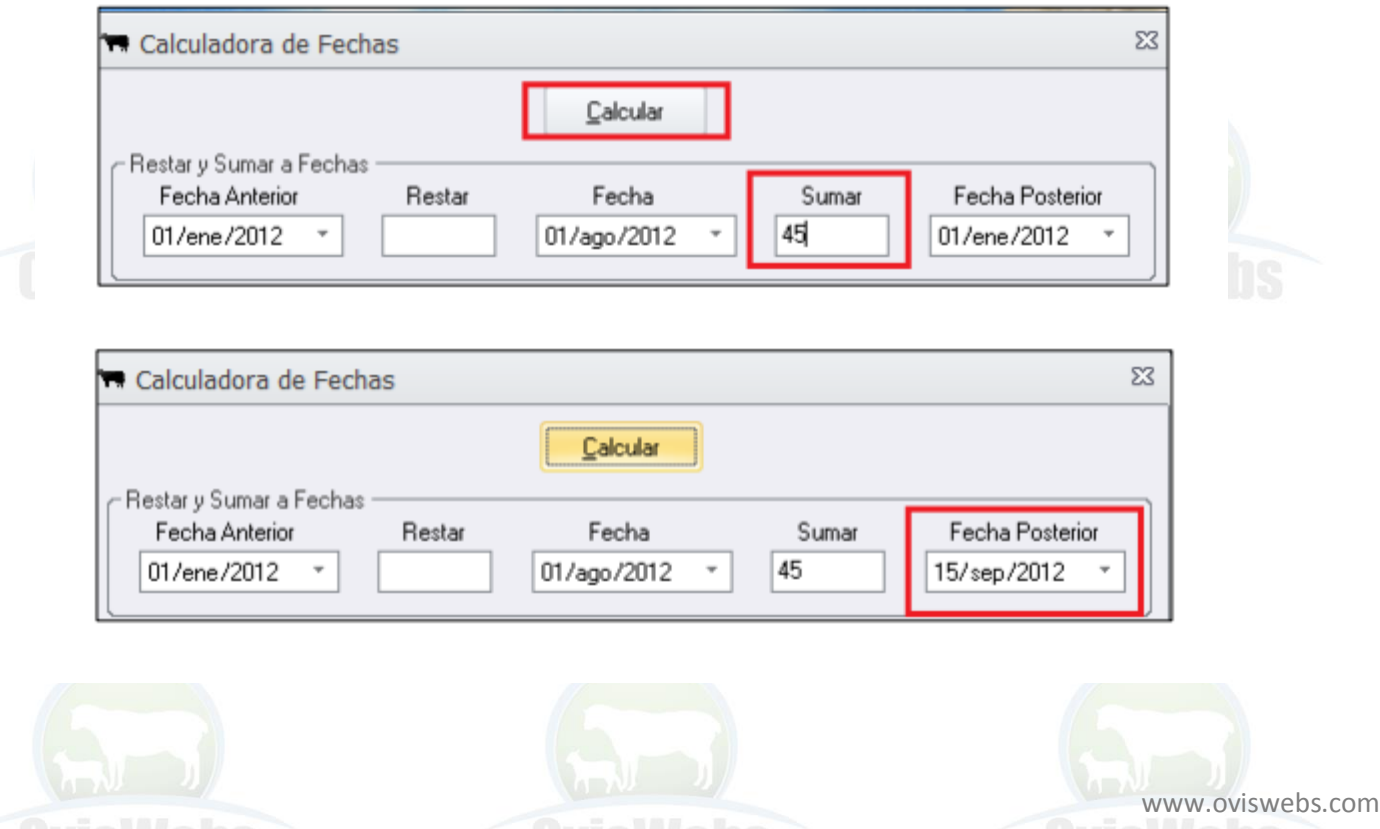

Nit: 830032055-3 Cel: (57)- 3108623325 - 3104781596

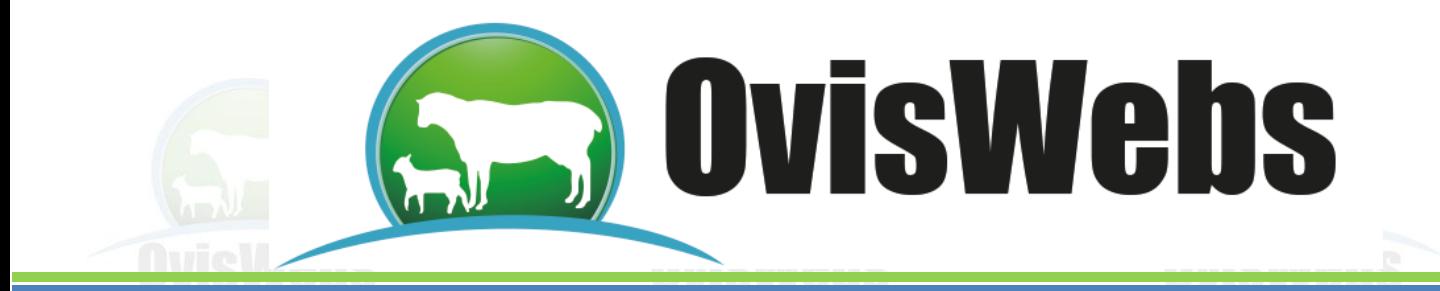

Diferencia entre Fechas: esta opción permite calcular el número de días existente entre dos fechas conocidas.

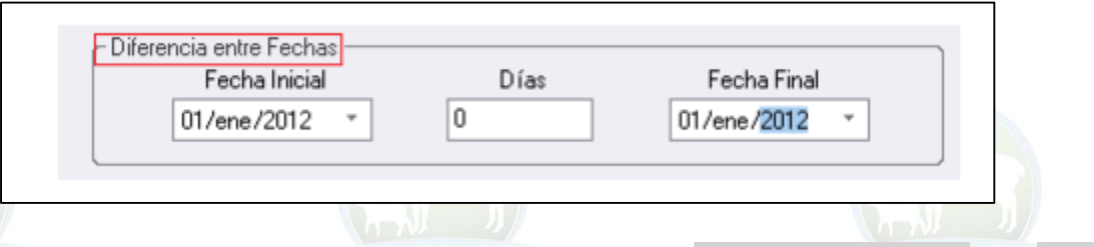

1. Se deben digitar los espacios de Fecha inicial y Fecha final existentes en el recuadro y hacer click en Calcular.

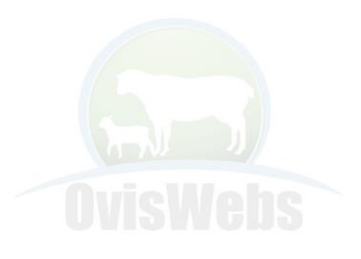

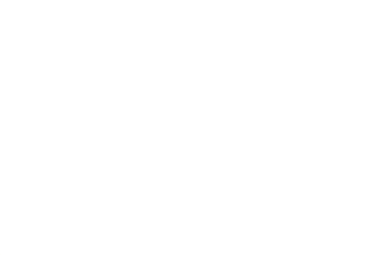

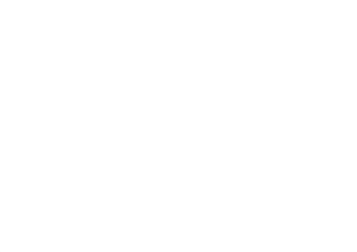

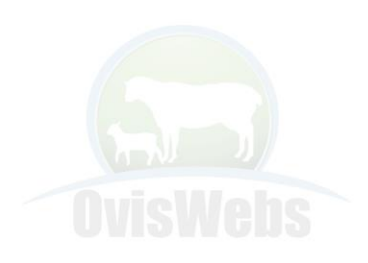

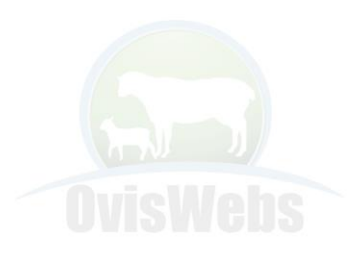

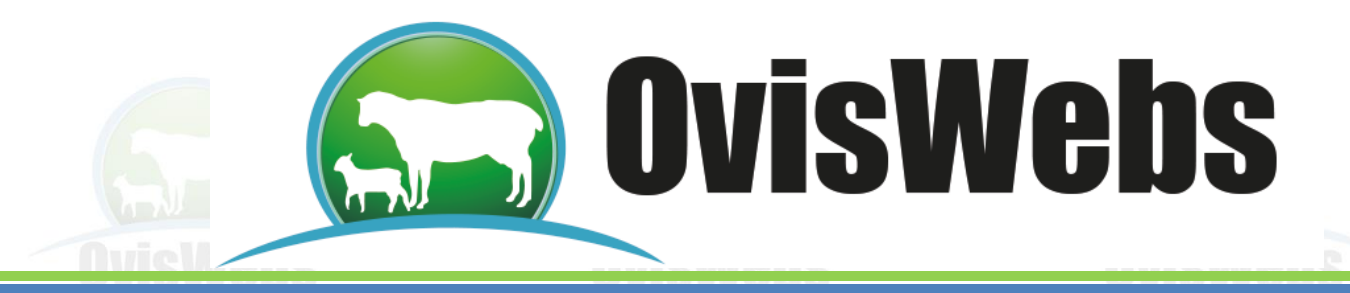

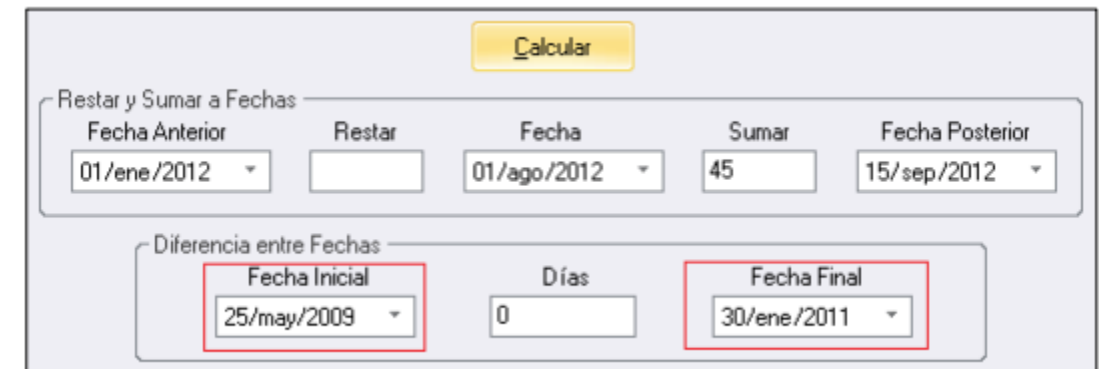

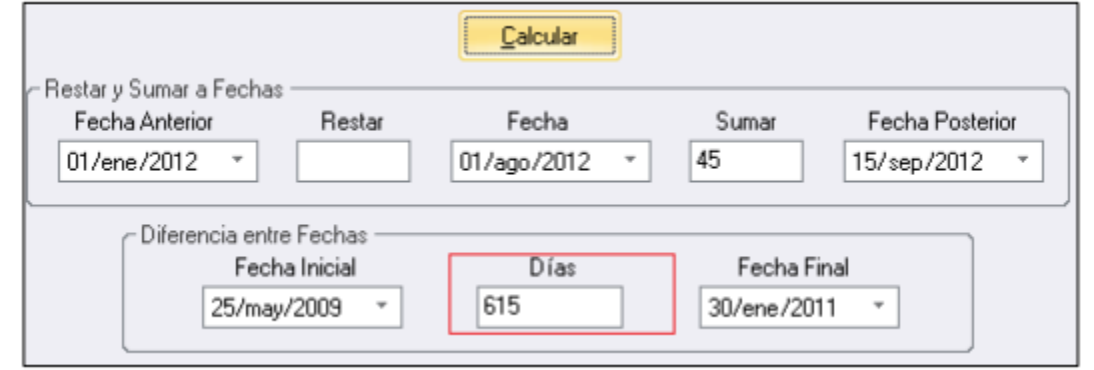

**Cálculo de Parto**: esta opción permite calcular rápidamente la fecha de parto esperado partiendo de la Fecha de Servicio y de los Días de Gestación (150).

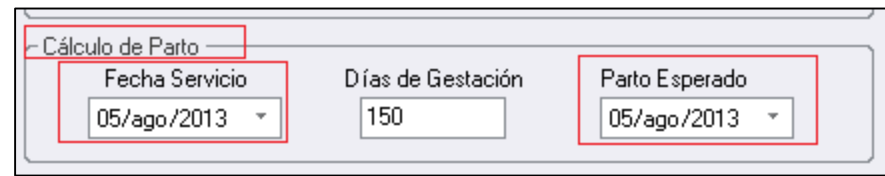

Posteriormente se debe hacer click en calcular y observar la casilla Parto Esperado.

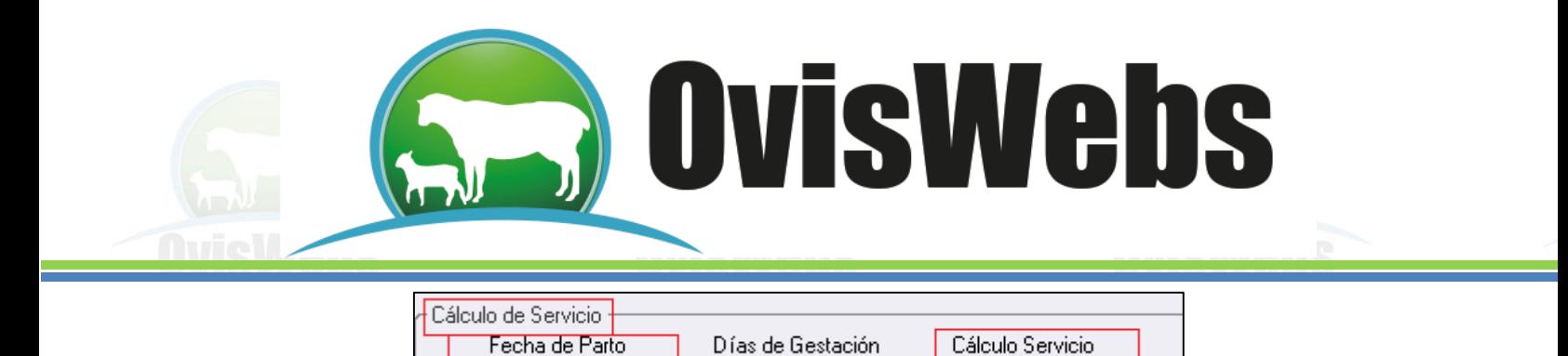

Cálculo de Servicio: esta opción permite calcular la fecha en

150

04/sep/2011

01/feb/2012

que la hembra fue servida, partiendo del conocimiento de los

Días de Gestación (150) y de la Fecha del Parto. Esta información se debe digitar en la casilla correspondiente.

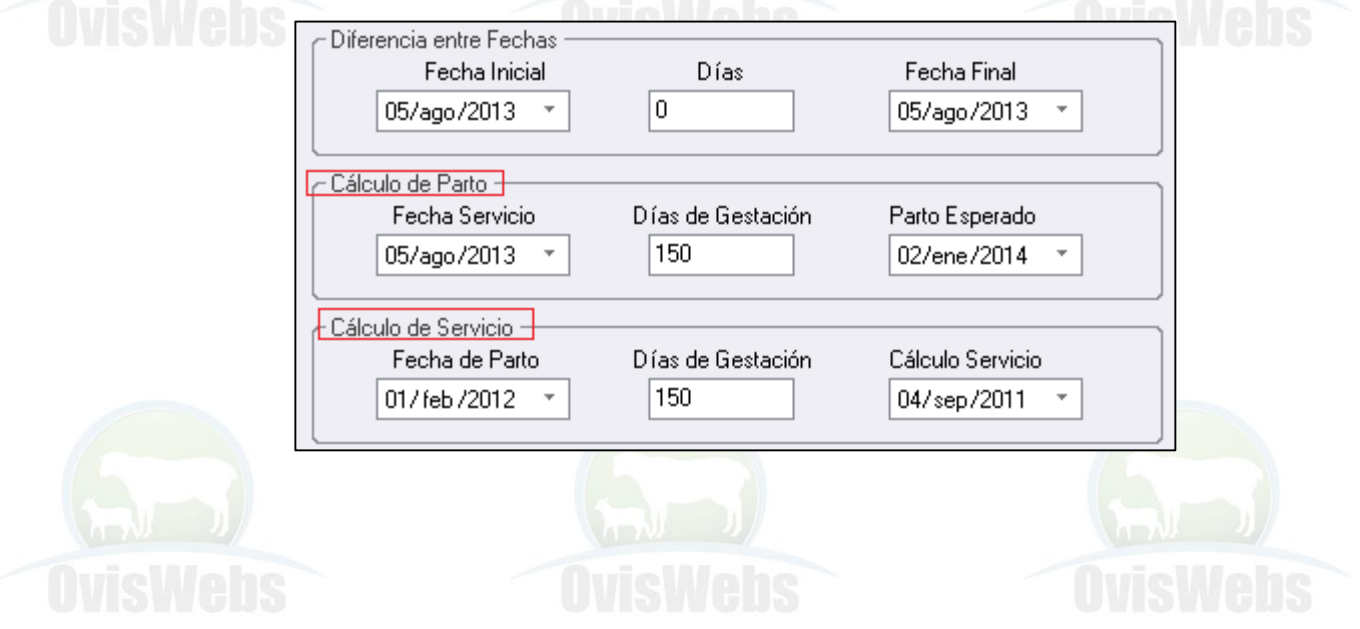

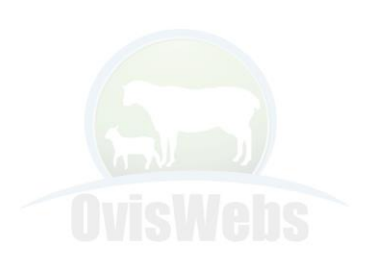

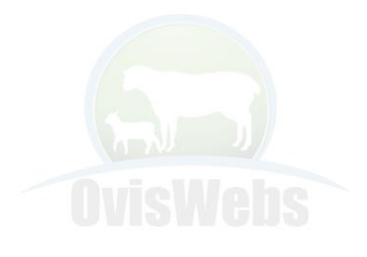

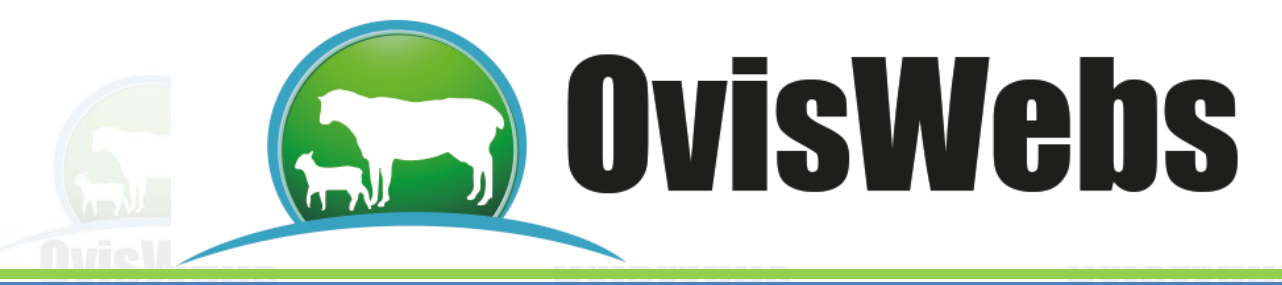

### **IV. ANOTACIONES**

Esta herramienta esta ubicada en las herramientas de OvisWebs y esta representada con un Icono de block de notas

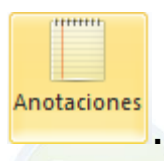

Permite ingresar a un recuadro en el cual se podrán crear carpetas con los temas particulares y subjetivos que se desee tener respecto a la finca (rancho).

1. Esto será posible ubicando el cursos en cualquier espacio

del recuadro y haciendo click derecho.

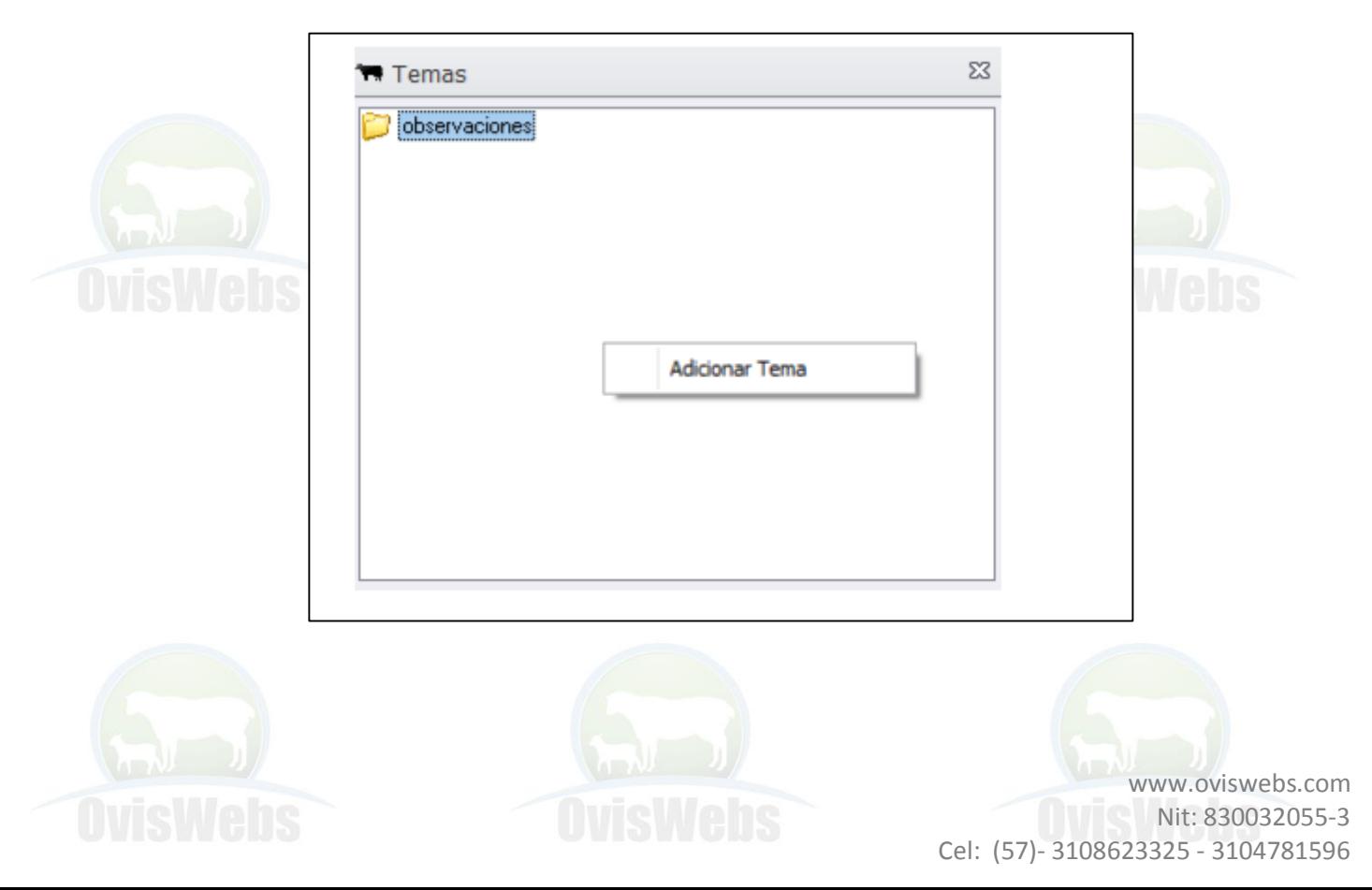

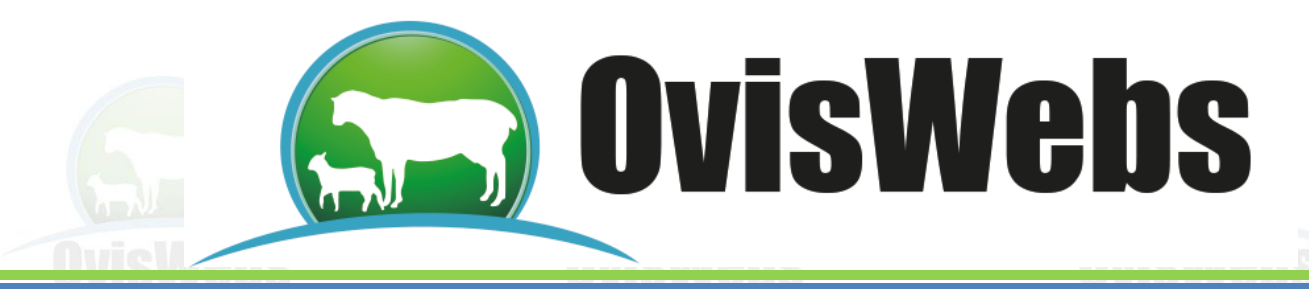

2. Una vez hecho esto, inmediatamente aparecerá la opción "Adicionar Tema".

3. Seguido a esto se podrá digitar el nombre de la carpeta, finalizando con un click en "Aceptar".

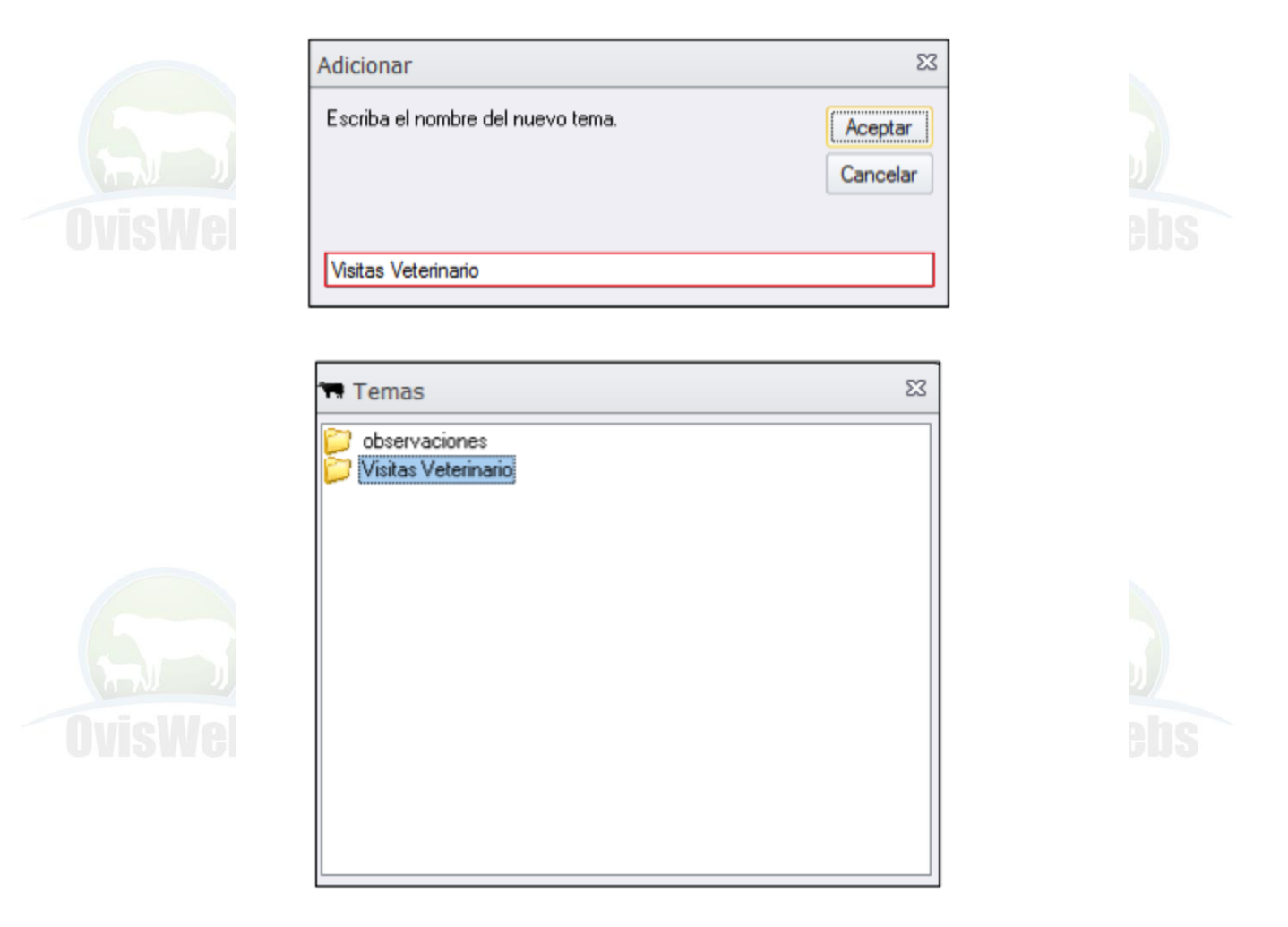

4. Se debe ubicar el cursor sobre la carpeta creada y hacer click derecho para acceder a las opciones "Eliminar tema" o "Adicionar Anotación".

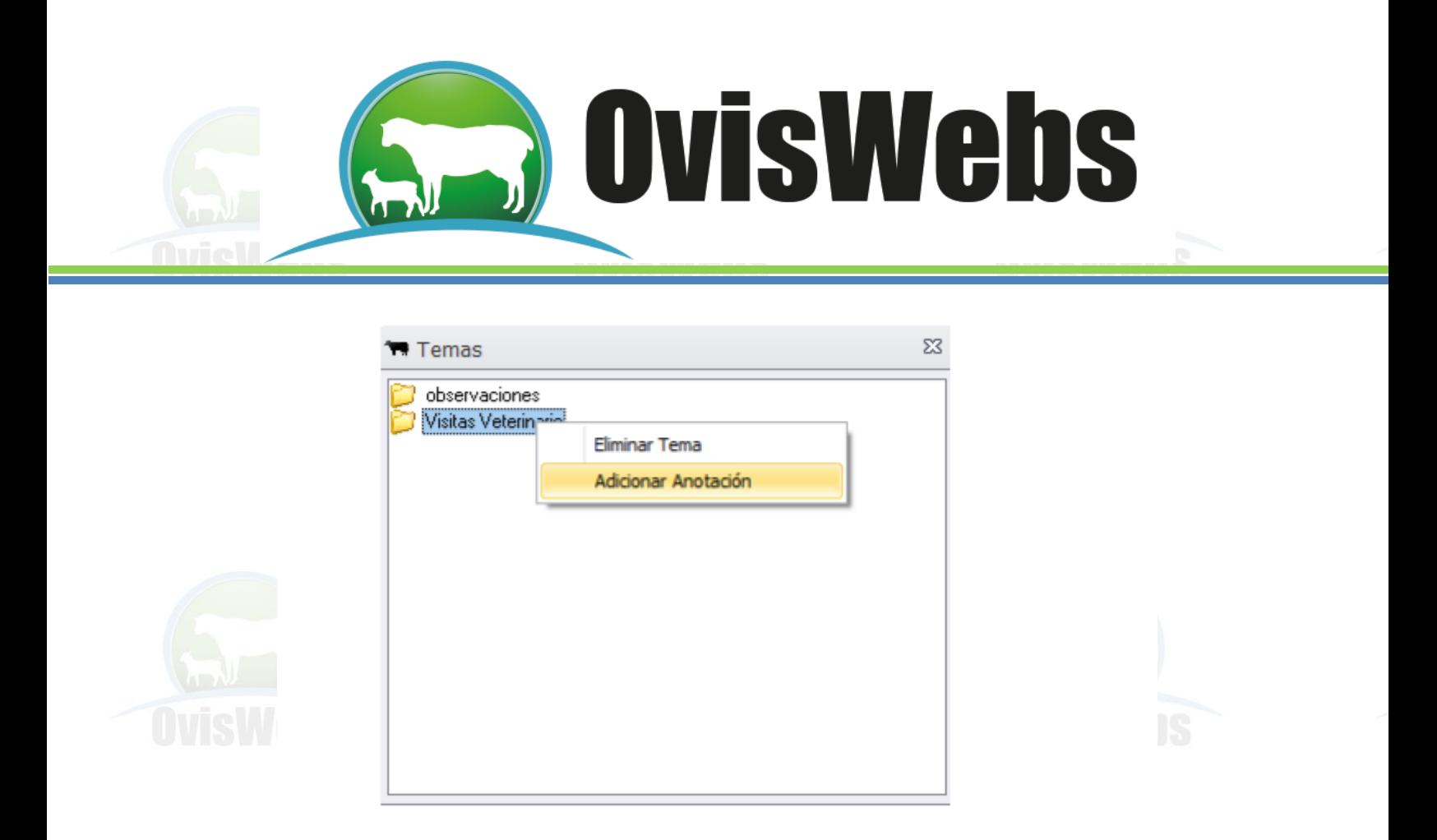

5. Al seleccionar la opción Adicionar tema aparecerá la siguiente ventana, donde se debe digitar el título de la anotación que se va a realizar.

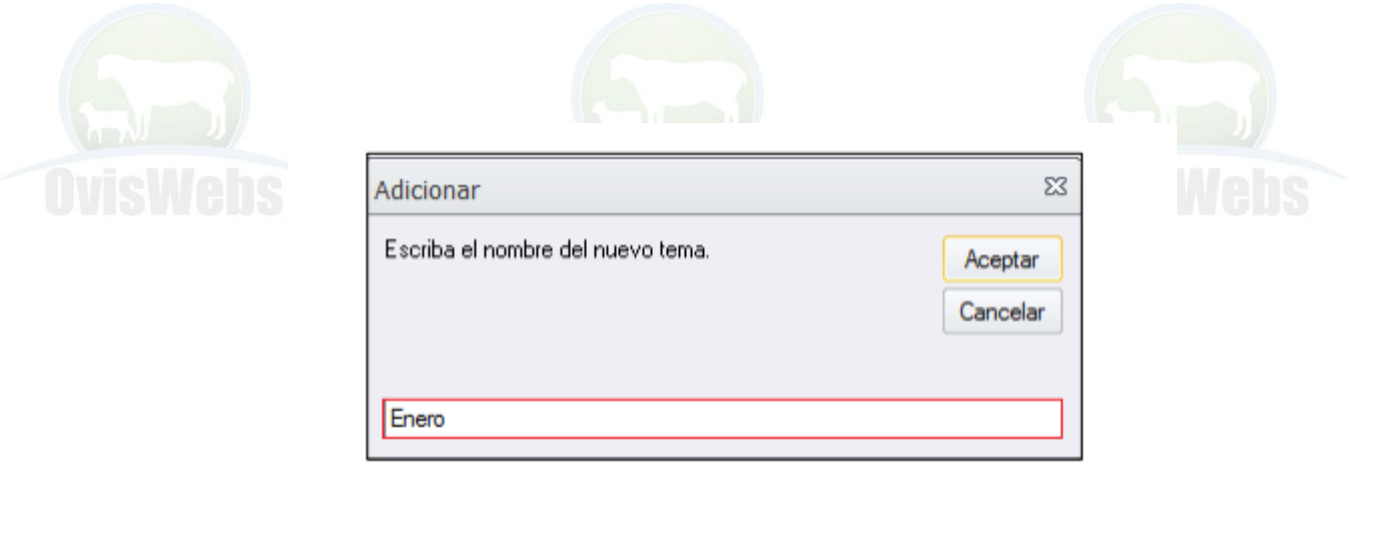

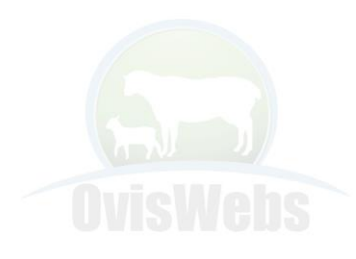

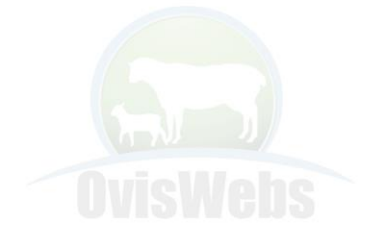

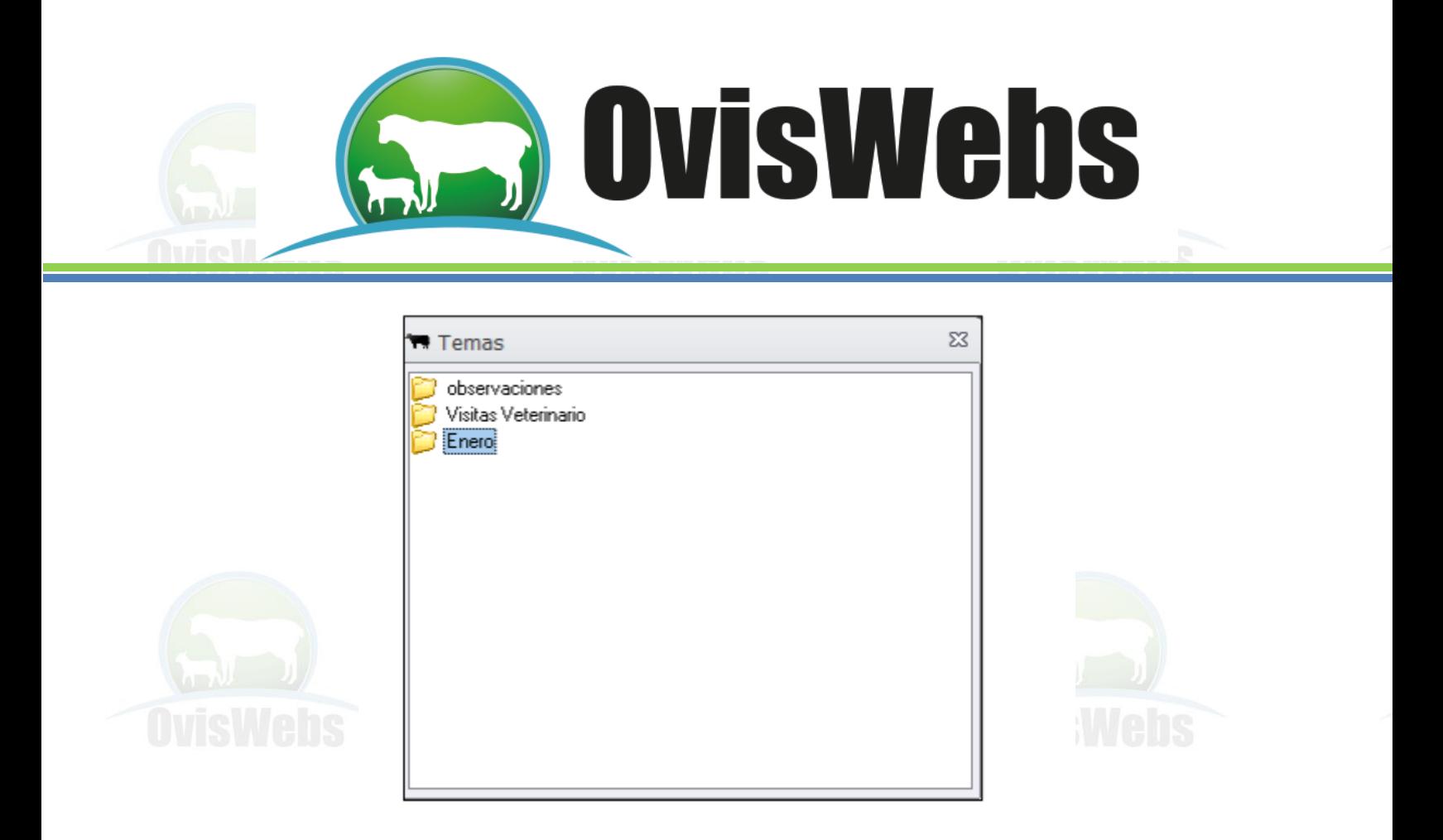

6. Se debe hacer doble click en el titulo de la anotación para poder ingresar y digitar la anotación.

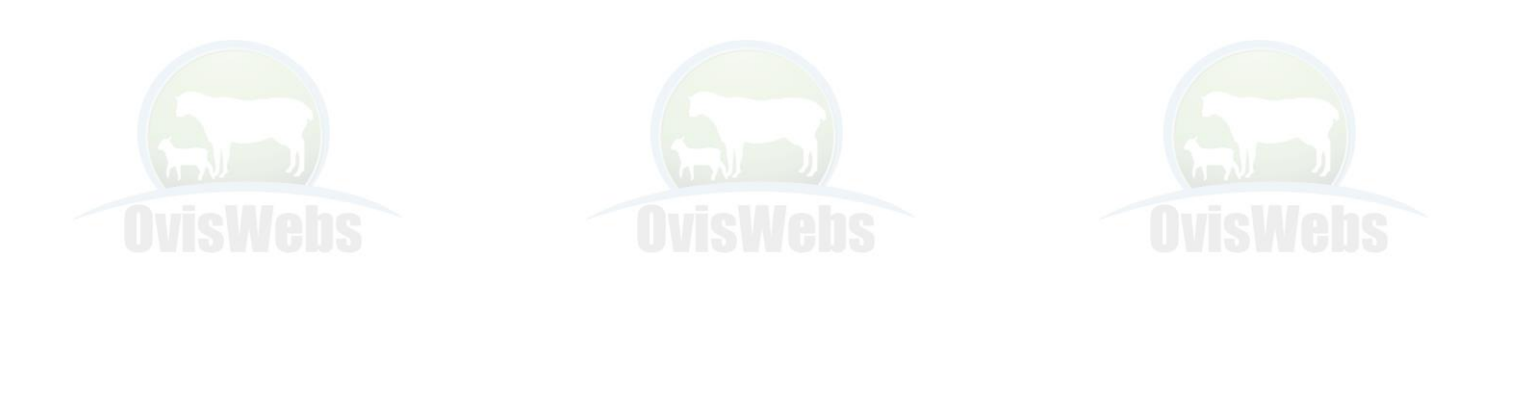

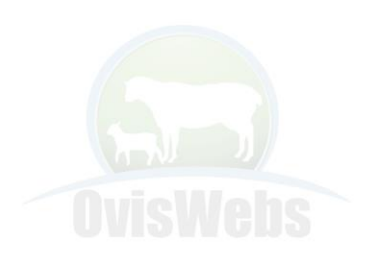

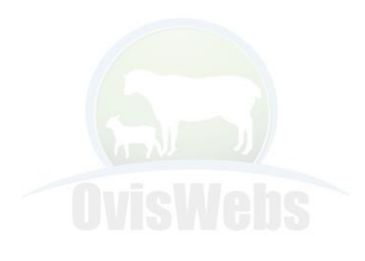

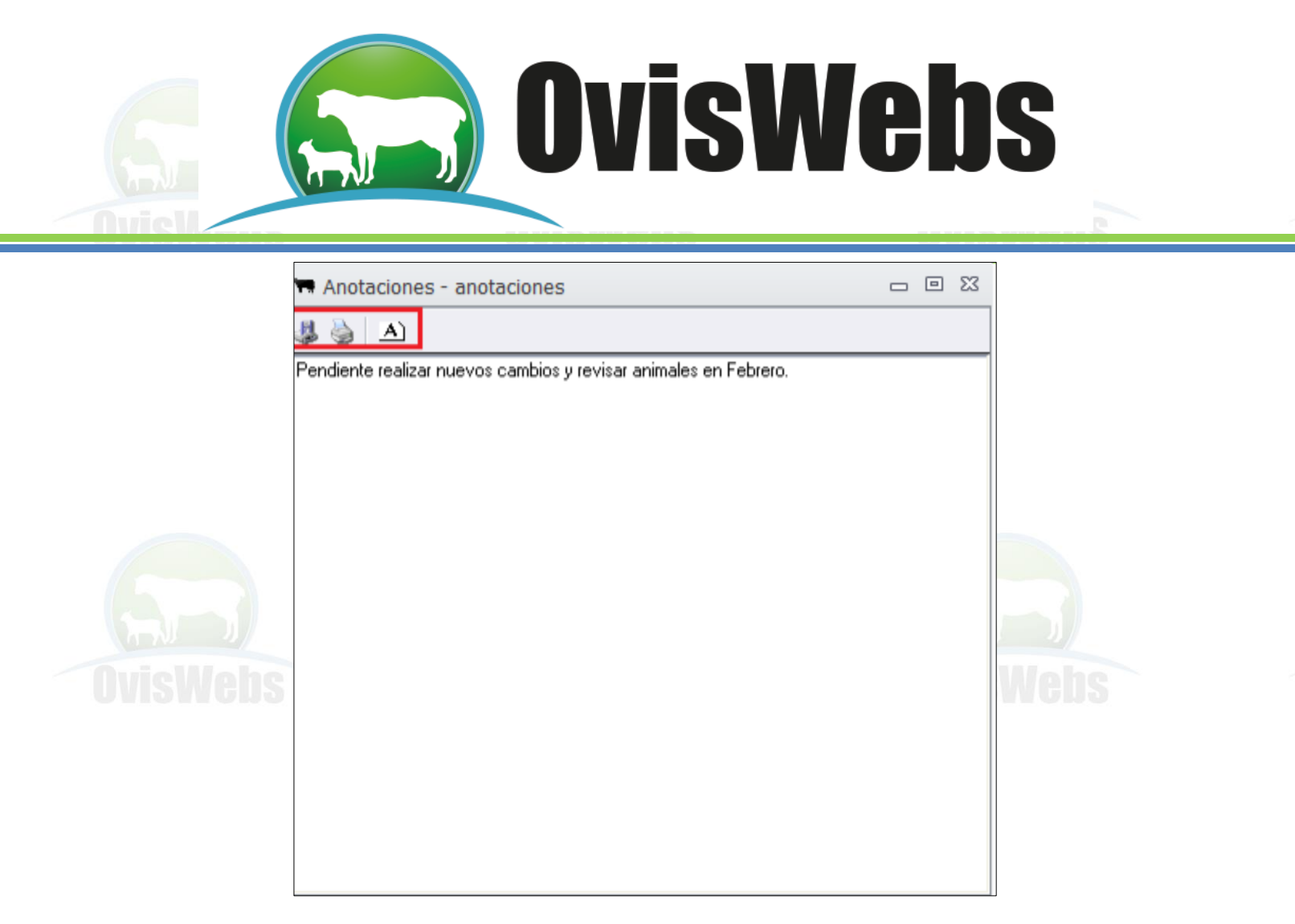

7. Después de realizada la anotación, se debe emplear la

parte superior de la hoja de escritura donde se encuentran las opciones "Salvar", "Imprimir" o "Fuente" estas se pueden emplear según la necesidad.

8. Recuerde siempre al terminar de hacer sus anotaciones oprimir la opcion "Salvar" con el fin de no perder ese registro y sepueda ver encada consulta futura.

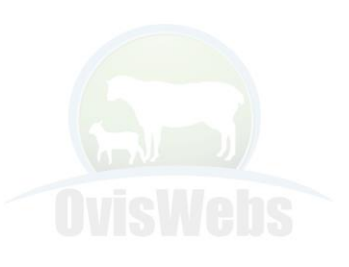

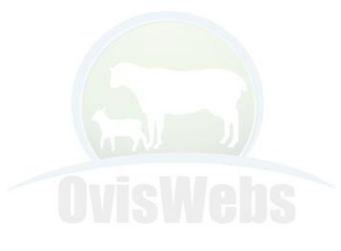

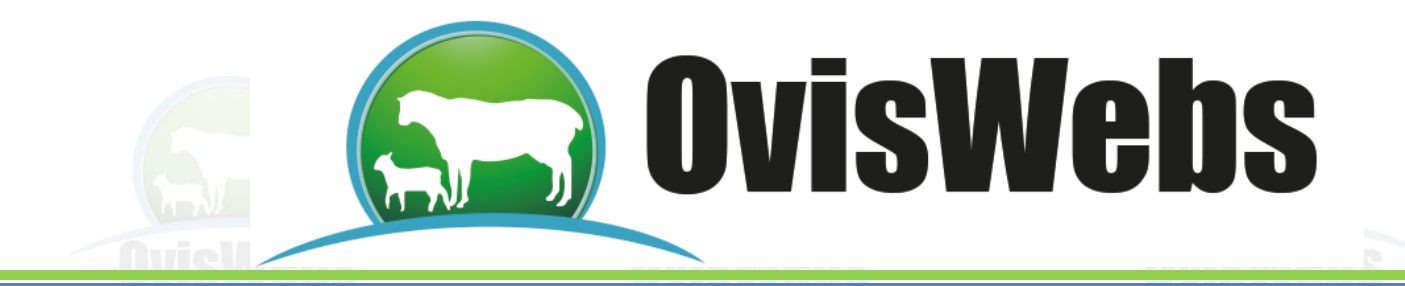

### **CONFIGURACION**

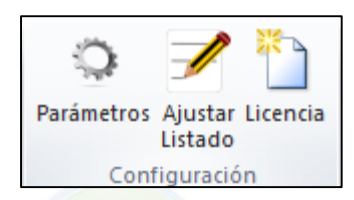

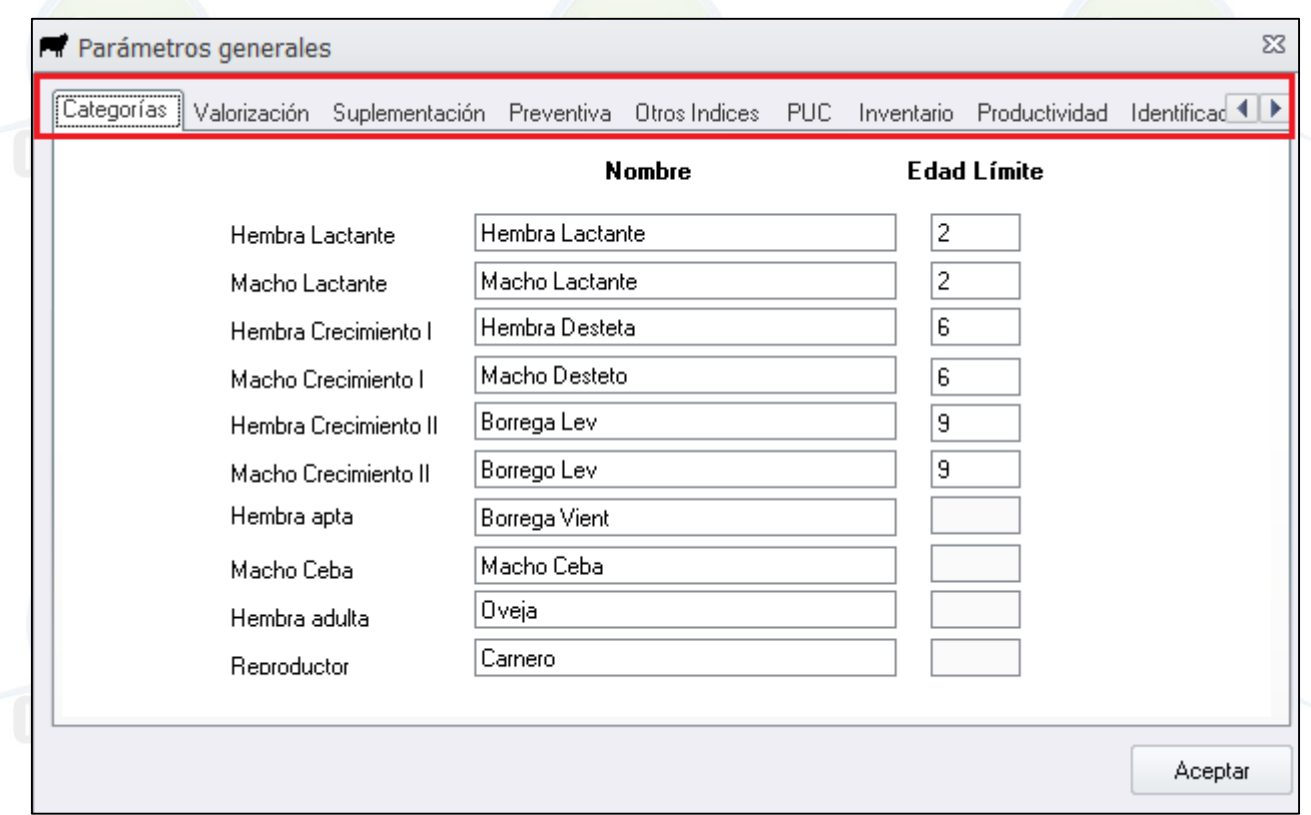

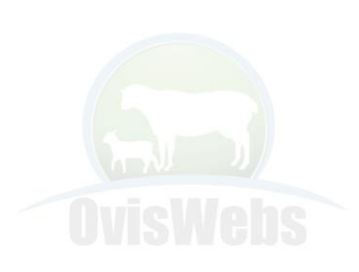

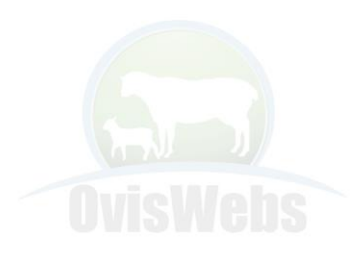

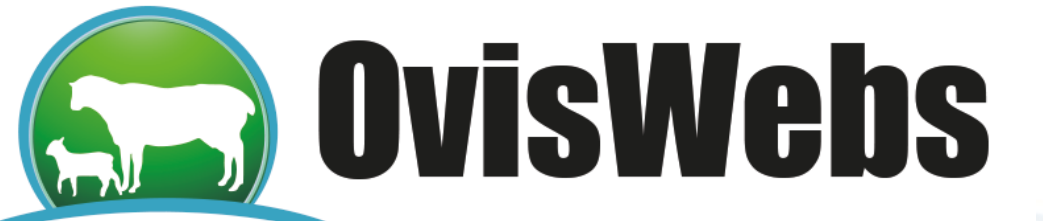

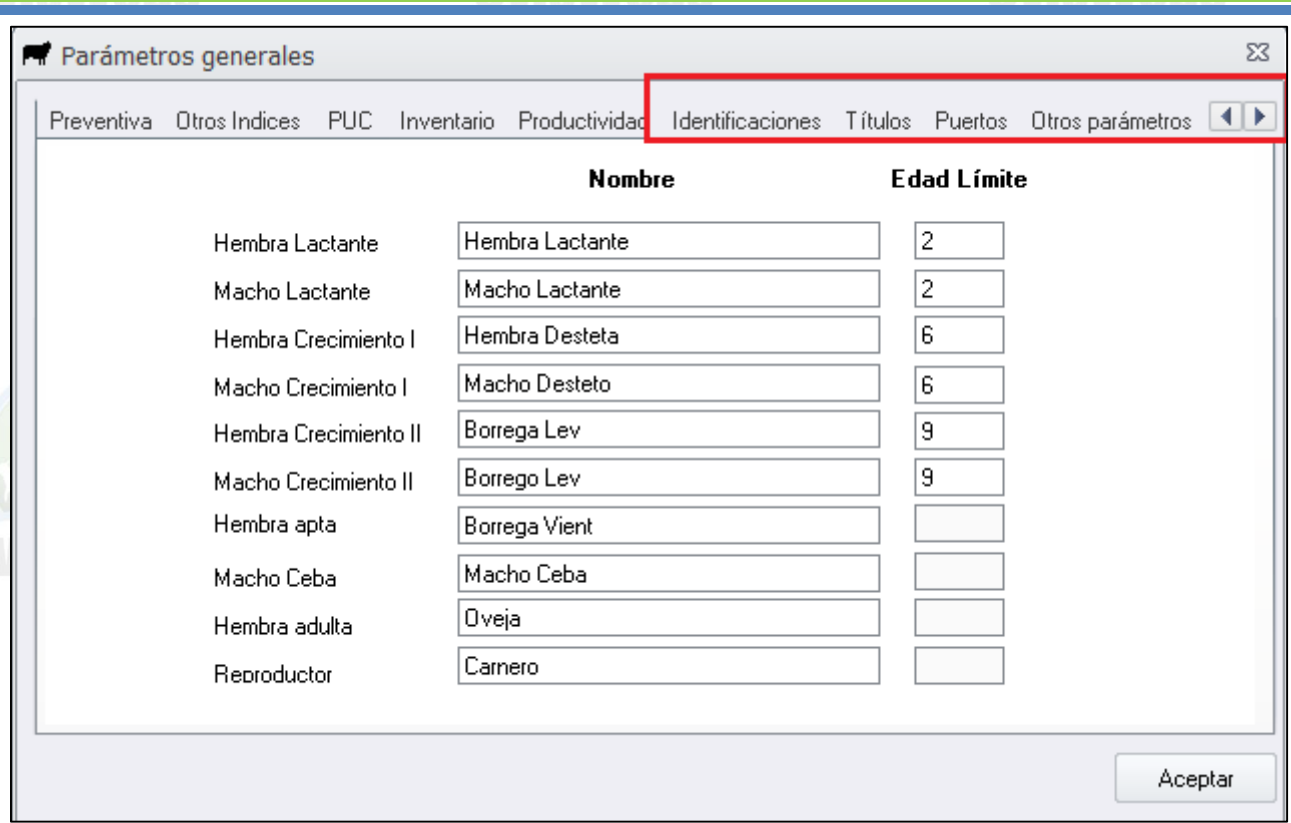

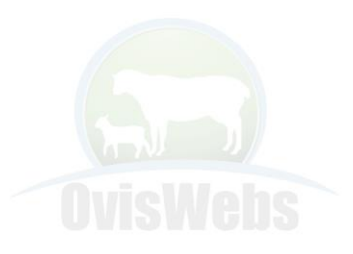

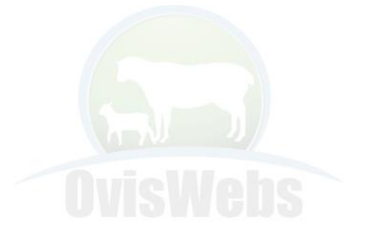

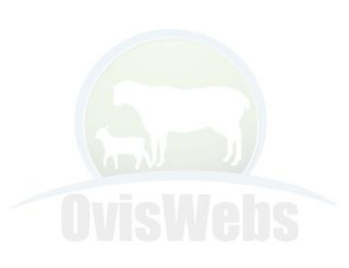

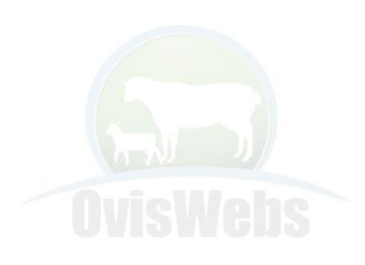

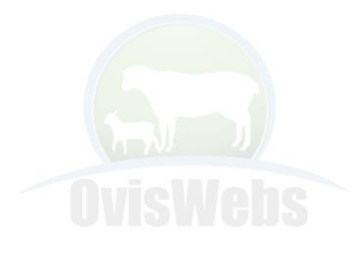

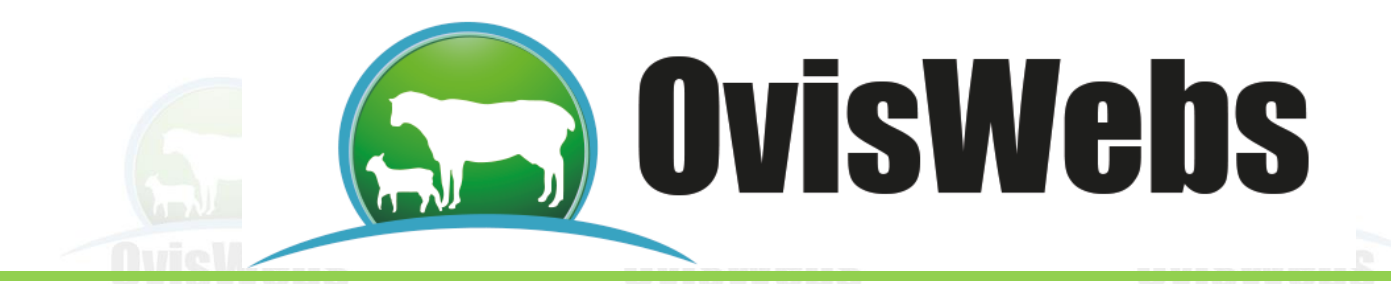

# **VI. AJUSTAR LISTADO**

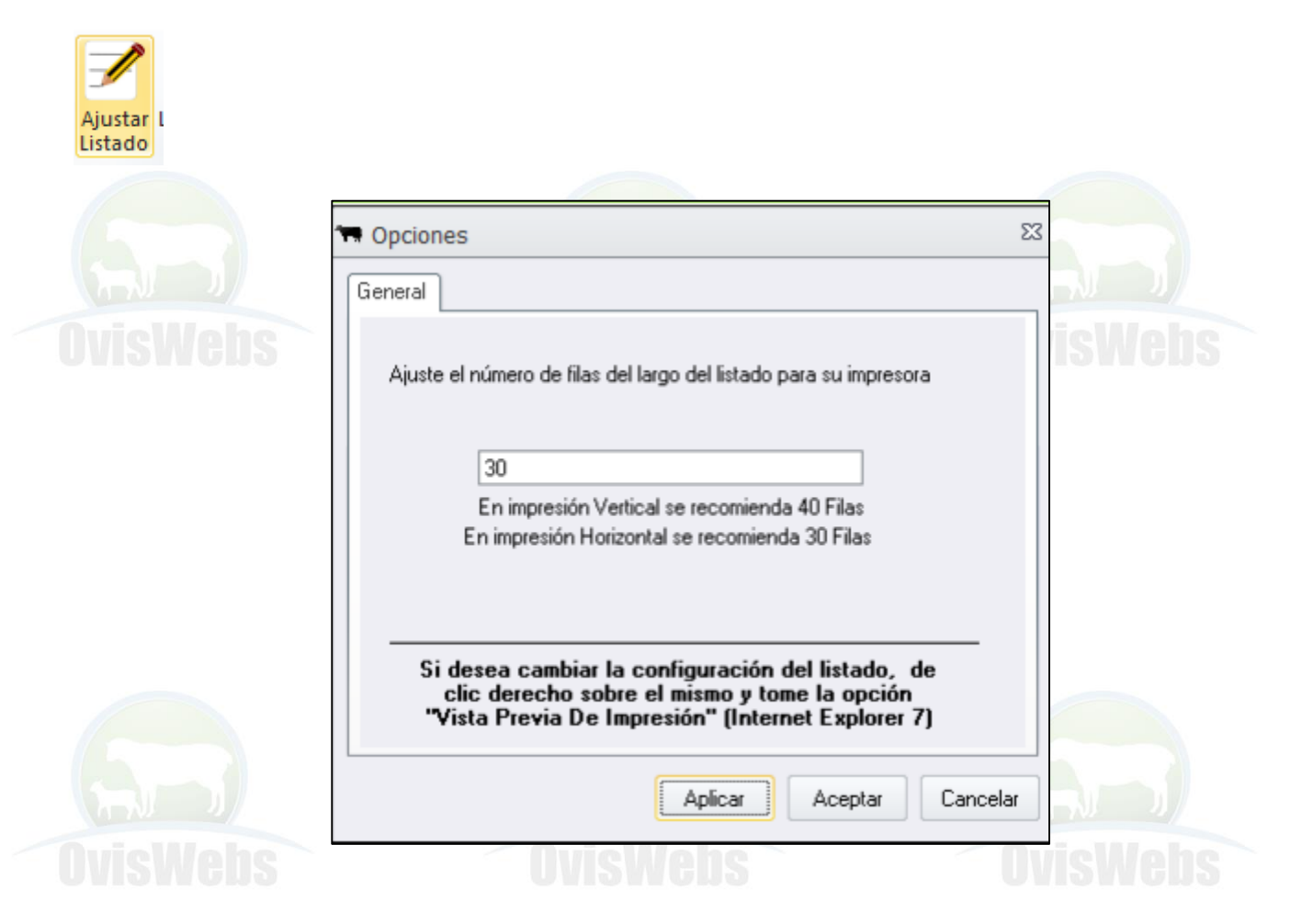

Mediante esta opción se configura el número de filas que se necesita tenga las hojas de los listados para que la impresora corte adecuadamente los títulos.

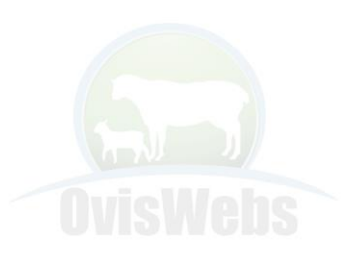

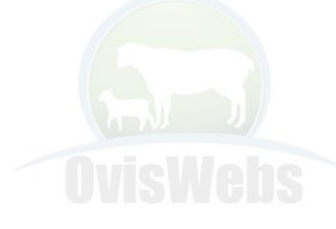

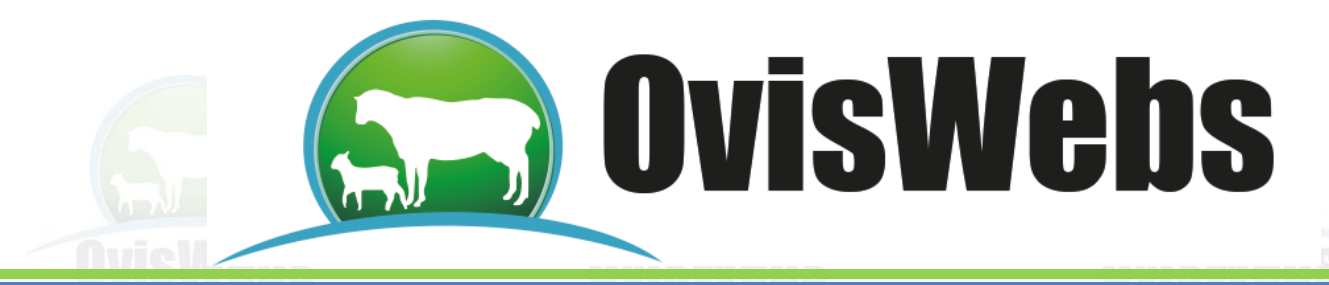

### **VII .licencia**

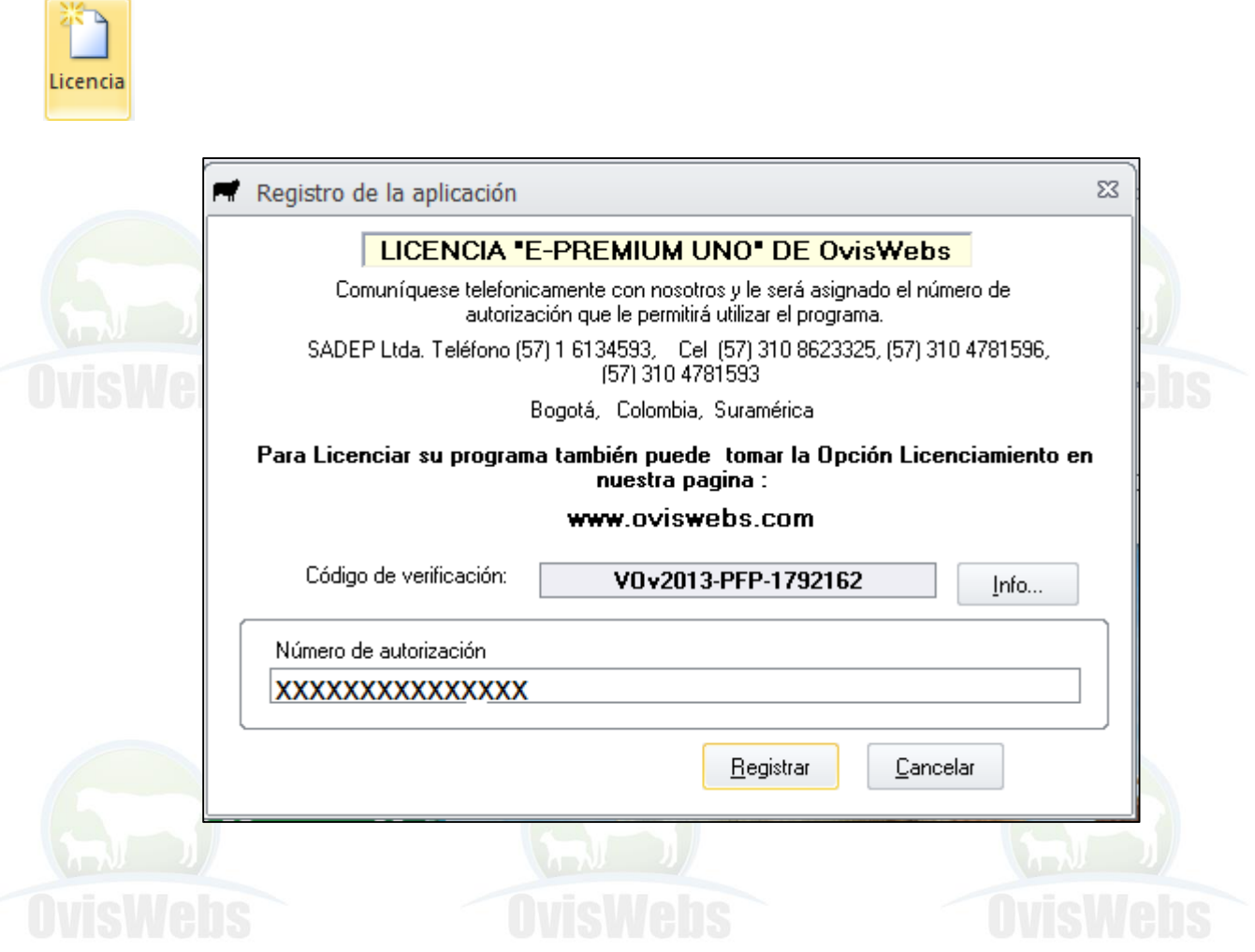

En este punto el usuario envía mediante www.oviswebs.com, opción licenciamiento, el código de verificación con la información adicional solicitada, en soporte internacional de

OvisWebs se validan los datos y a vuelta de correo se envía el número de autorización, este se digita en el programa y se

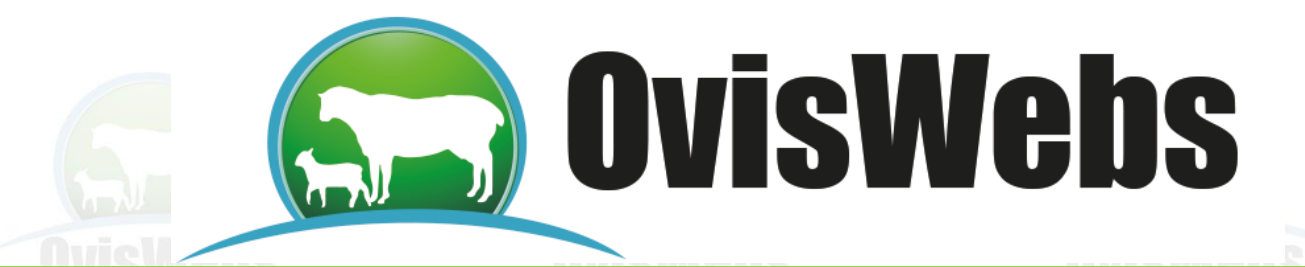

aplica registrar para que se licencia, inmediatamente debe generarse un cuadro que indica que su computador ha sido

Licenciado .www.oviswebs.com

Nit: 830032055-3

Cel: (57)- 3108623325 - 3104781596

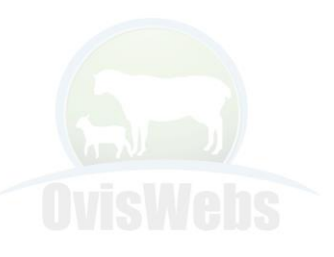

**Si Usted Necesita de Nuestra Ayuda en Línea** 

**Recuerde que puede Ingresar a Nuestro Servicio** 

**de la página en Internet: www.oviswebs.com**

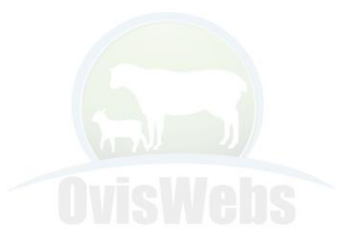

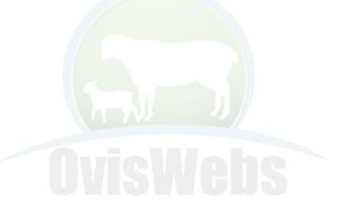

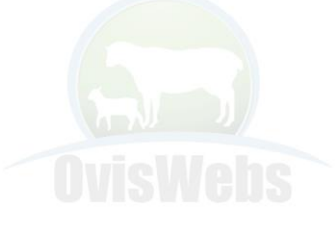

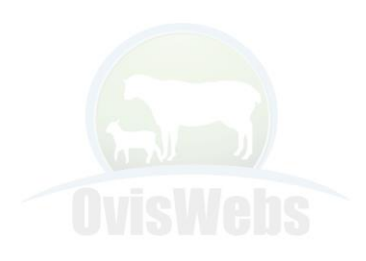

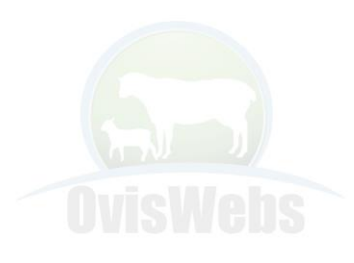